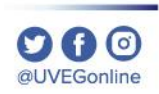

# **¿Cómo visualizar la barra de tareas en Windows 10?**

**COORDINACIÓN DE MESA DE AYUDA**

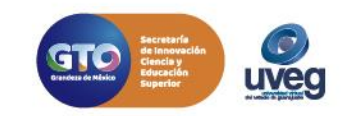

En ocasiones la barra de tareas se encuentra oculta y no se visualiza en nuestro escritorio, como se observa en la siguiente imagen.

Para activarla realiza los siguientes pasos:

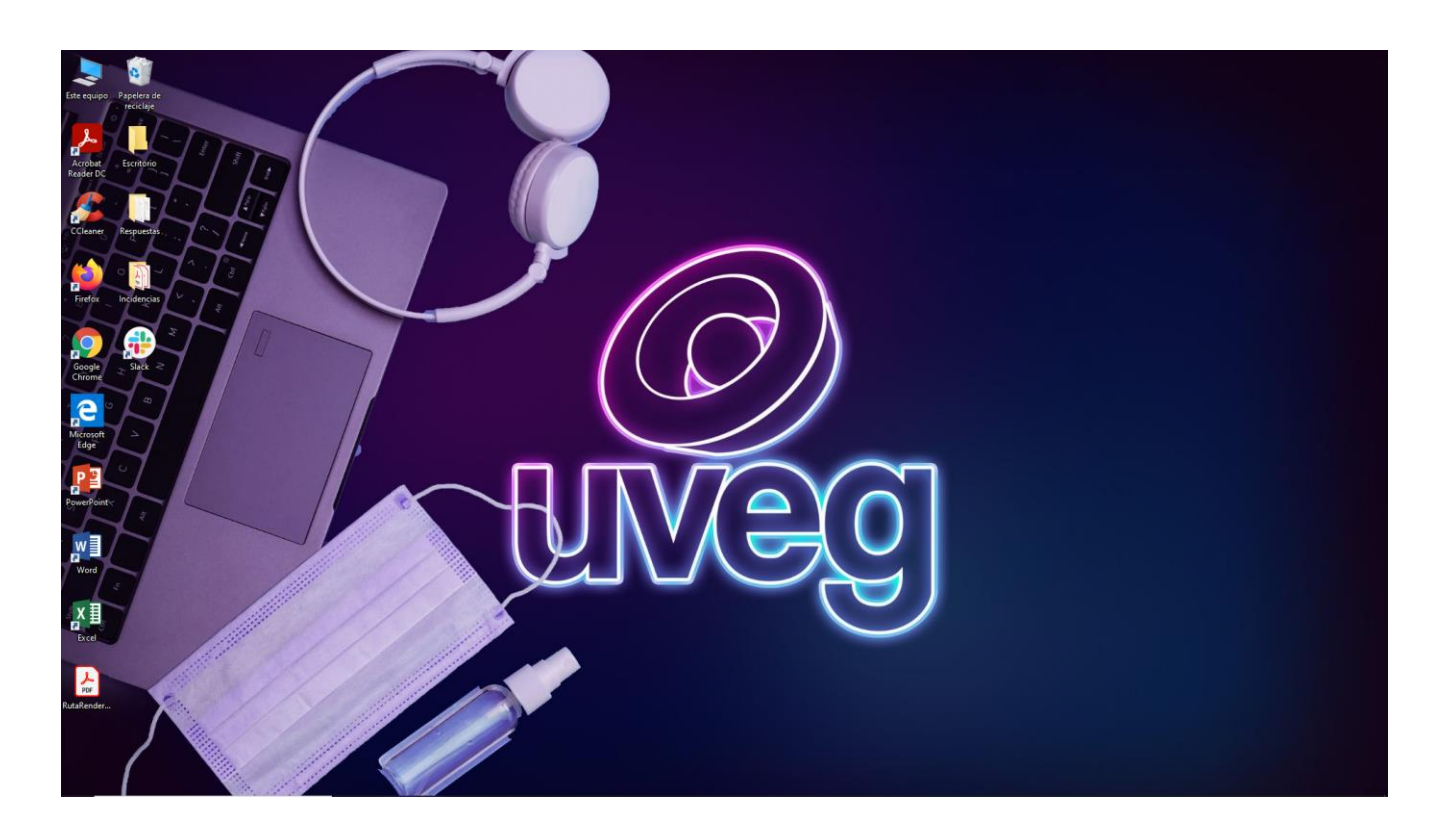

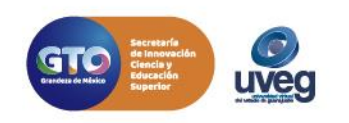

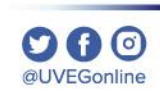

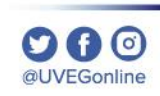

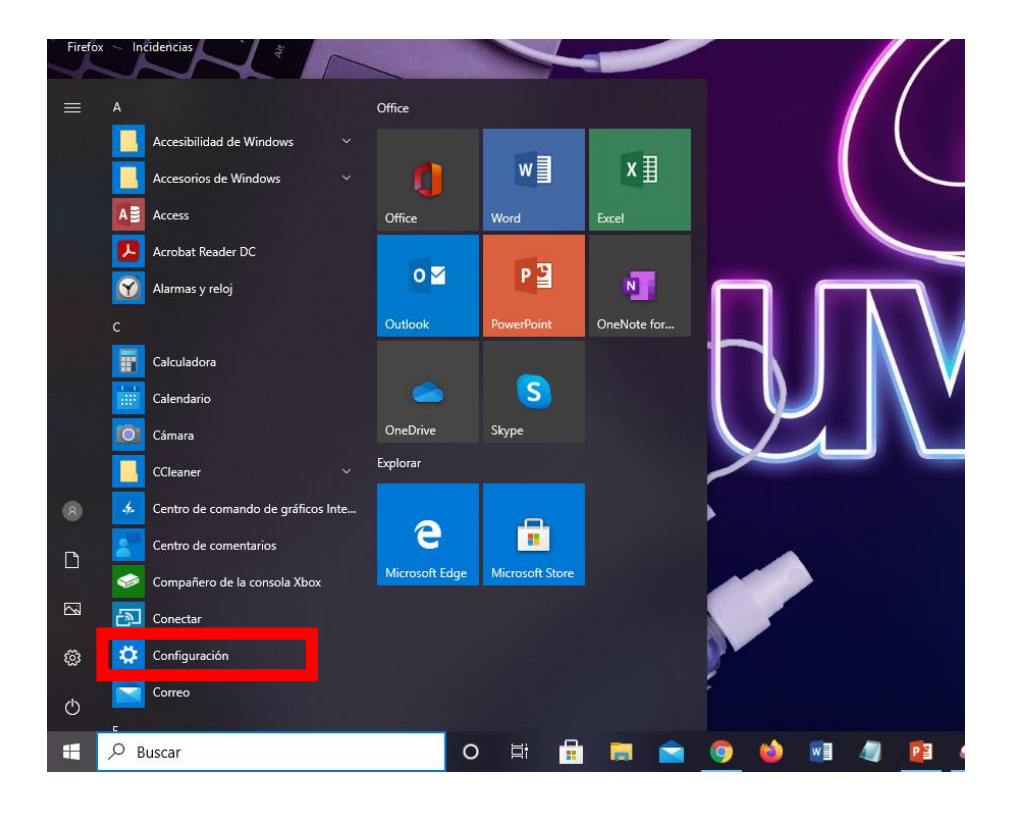

**1.-** Para poder activarla, da clic en el botón de Windows de tu teclado y enseguida clic en **Configuración**.

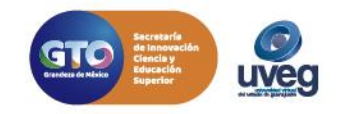

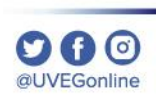

**2.-** En configuración, es necesario que ingreses a la sección de **Personalización.**

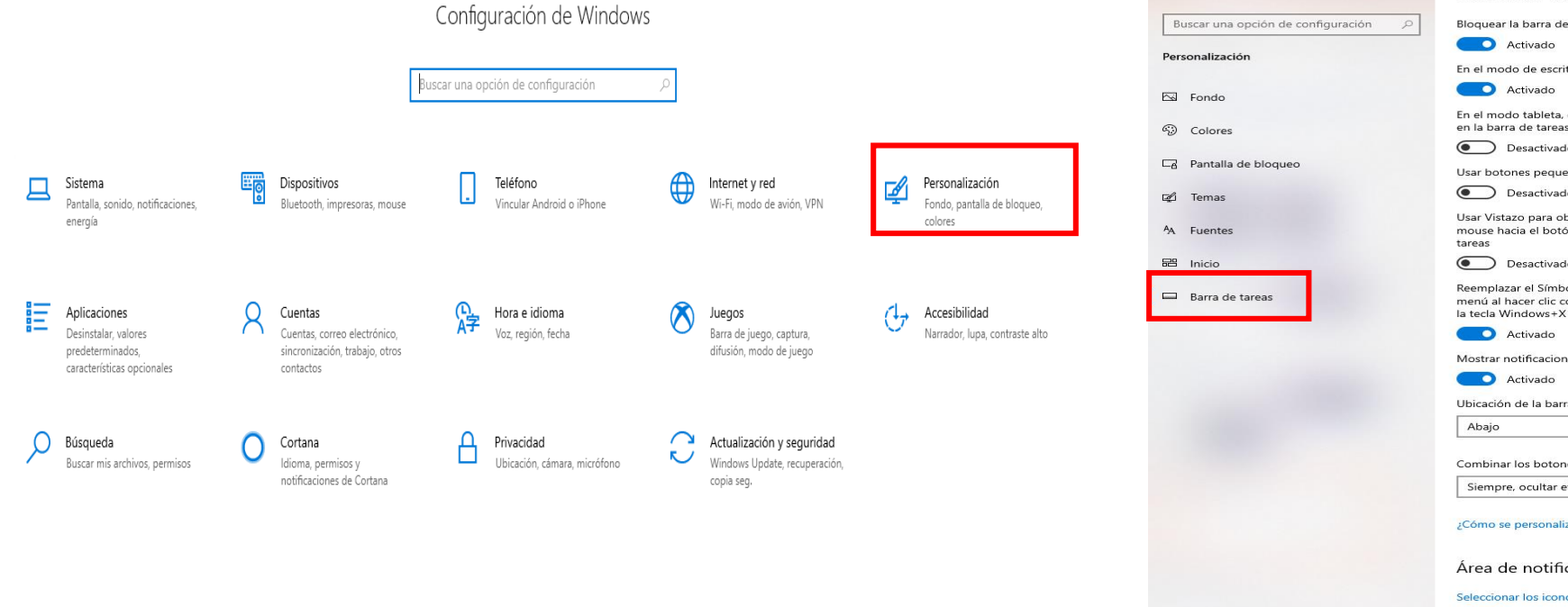

**3.-** Dentro de personalización seleccionar la opción de barra de tareas.

> $\leftarrow$  Configuración டு Inicio

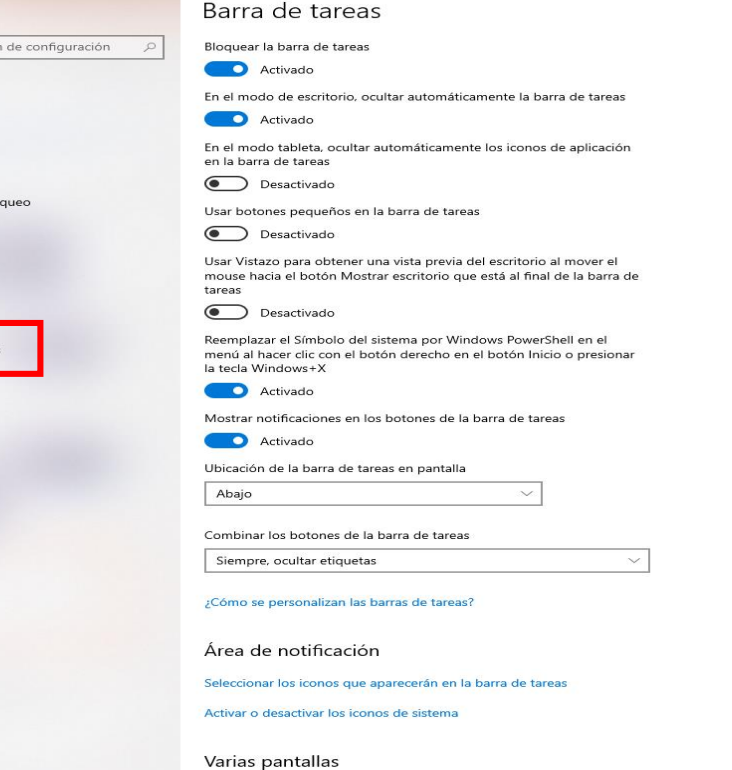

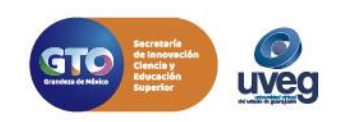

**4.-** Finalmente, asegúrate que la opción de "**En el modo de escritorio, ocultar la barra de tareas",** se encuentre en la opción Desactivado.

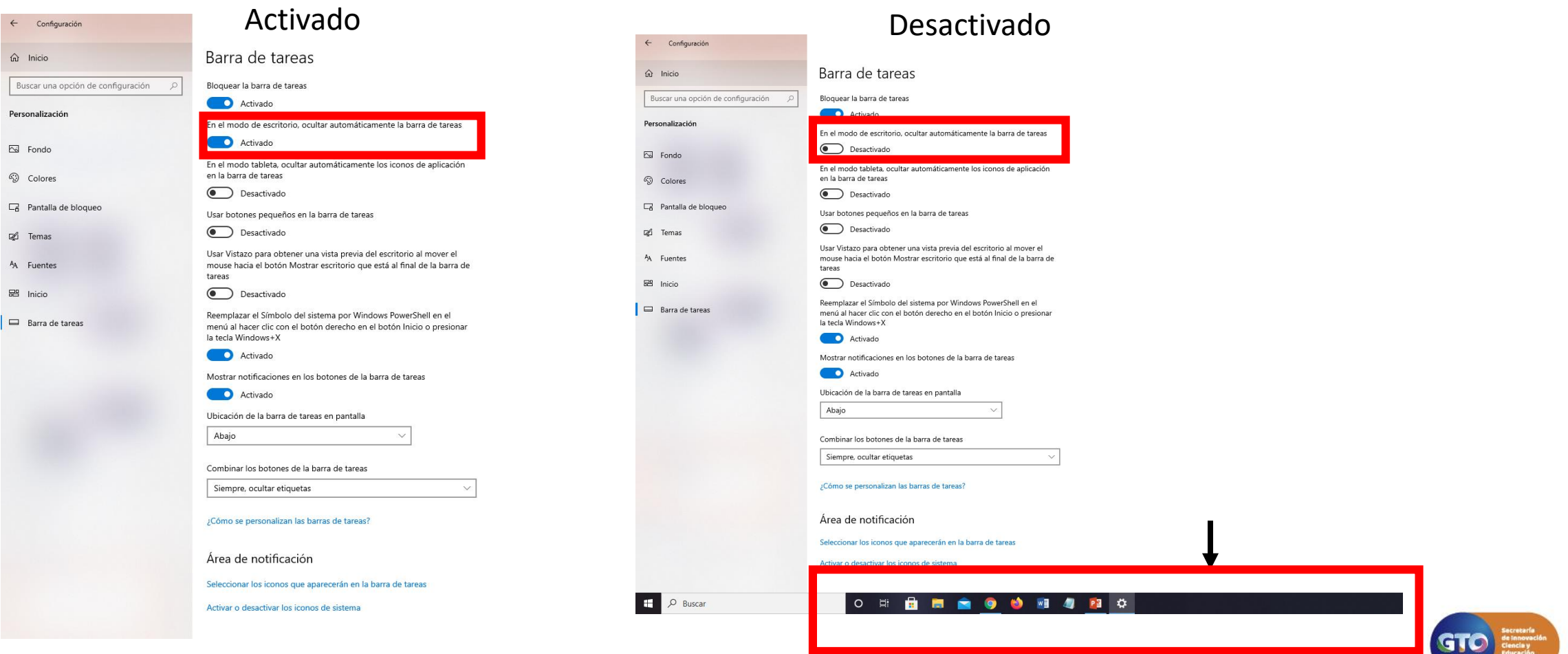

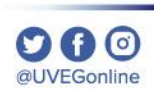

Si presentas alguna duda o problema, puedes contactar a Mesa de Ayuda en el horario de Lunes a Viernes de 8:00 a 20:00 hrs y Sábados de 8:00 a 16:00 hrs a través de los diversos medios: **Sistema de incidencias:** Desde el apartado de Mesa de Ayuda- Sistemas de Incidencias de tu Campus Virtual **Teléfono:** 800 864 8834

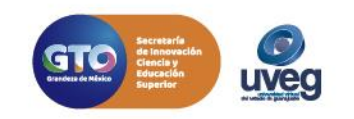